# **Outlook 封存備份說明**

為提供在校教職員、學生、畢業校友信件備份使用教學, 利用Outlook將信件進行封存備份。

優點:可備份自設的個人資料夾信件。

缺點:需要定期去手動封存。

(注意: 使用封存後,原收件匣內的信件會不見。)

一、封存前,確認帳戶為 Exchange 類型,並設定擷取全部電子郵件:

- 1. 點選上方工作列【檔案】→【資訊】→【帳戶設定】。
- 2. 進到帳戶設定後,點擊【帳戶】→【變更】

→ 下載電子郵件移至全部 →【下一步】→ 完成並重啟 Outlook。

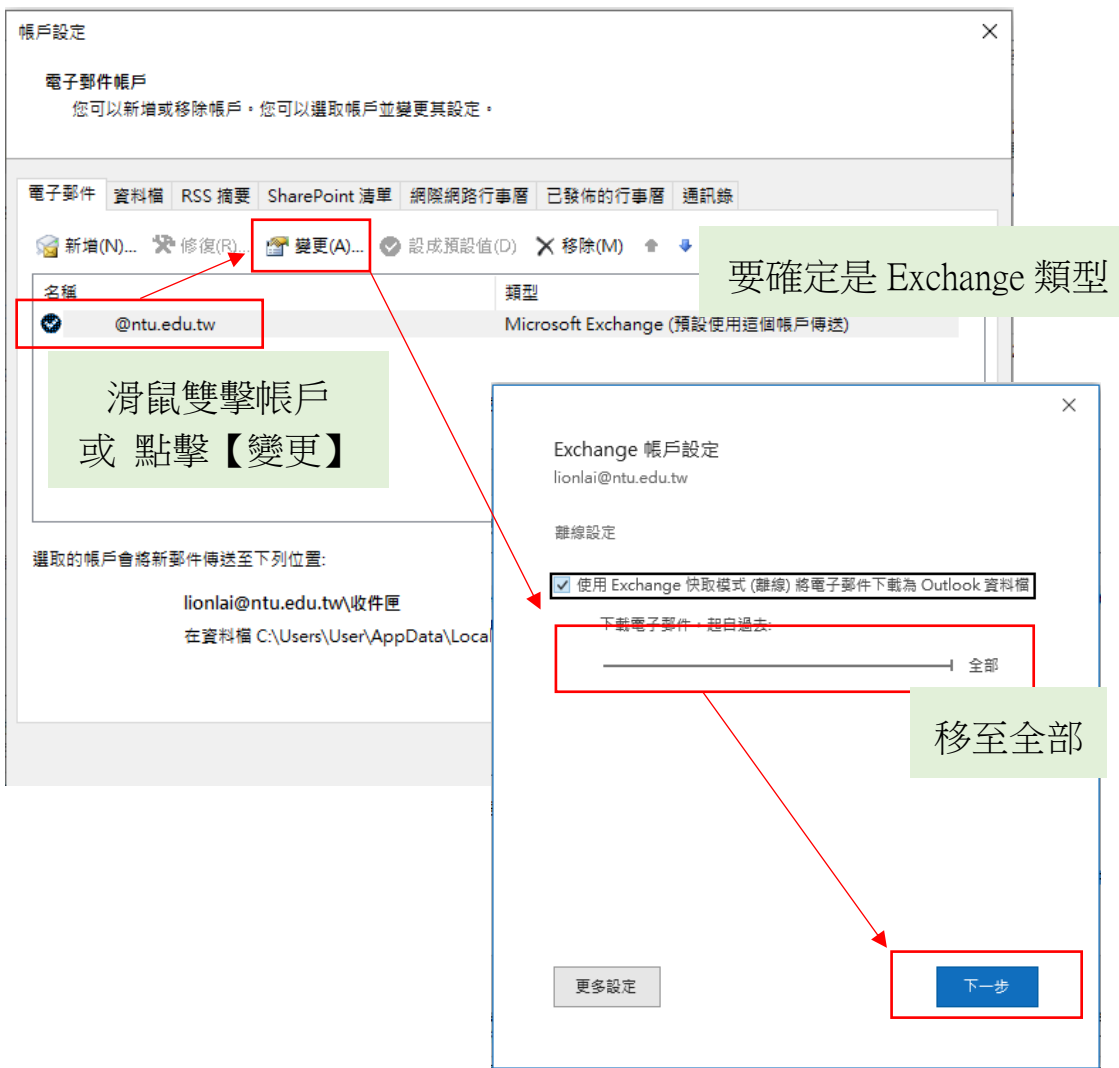

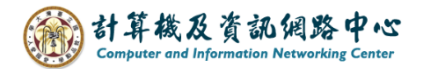

#### 二、清理舊項目 (舊版本Outlook名為 封存 ):

1. 點選【檔案】→【資訊】→【工具】→【清理舊項目】。

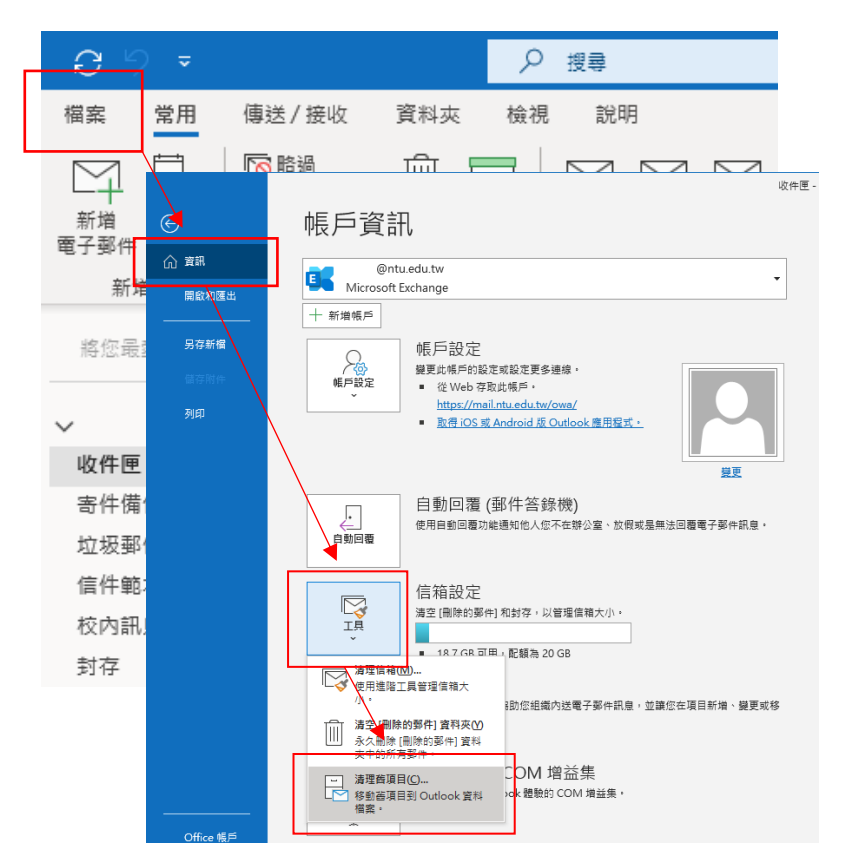

2. 點選【封存此資料夾及所有子資料夾】,選擇要【封存的資夾】 或是【封存整個帳戶的信件】,並選擇【封存的時間點】, 選擇【瀏覽】設定封存檔案路徑,最後按確定即可。

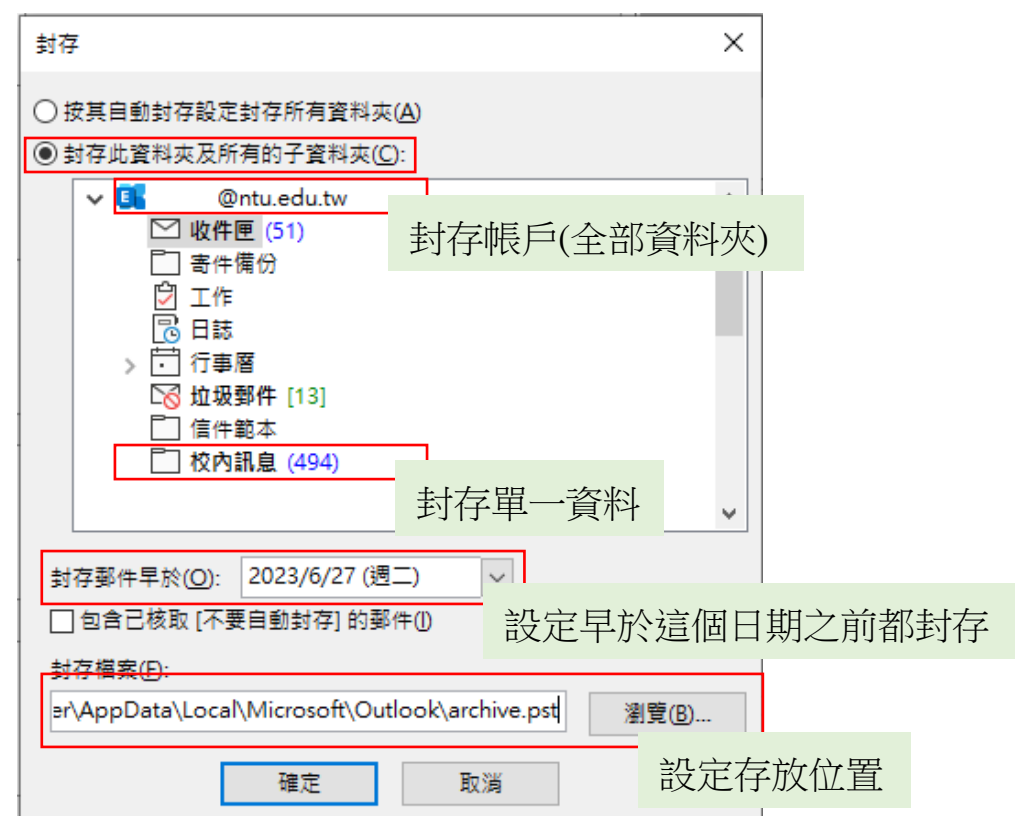

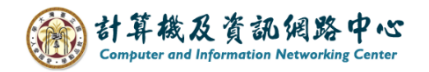

### 三、開啟封存檔案 (開啟Outlook資料檔):

1. 點選【檔案】→【開啟和匯出】→【開啟 Outlook 資料檔】。

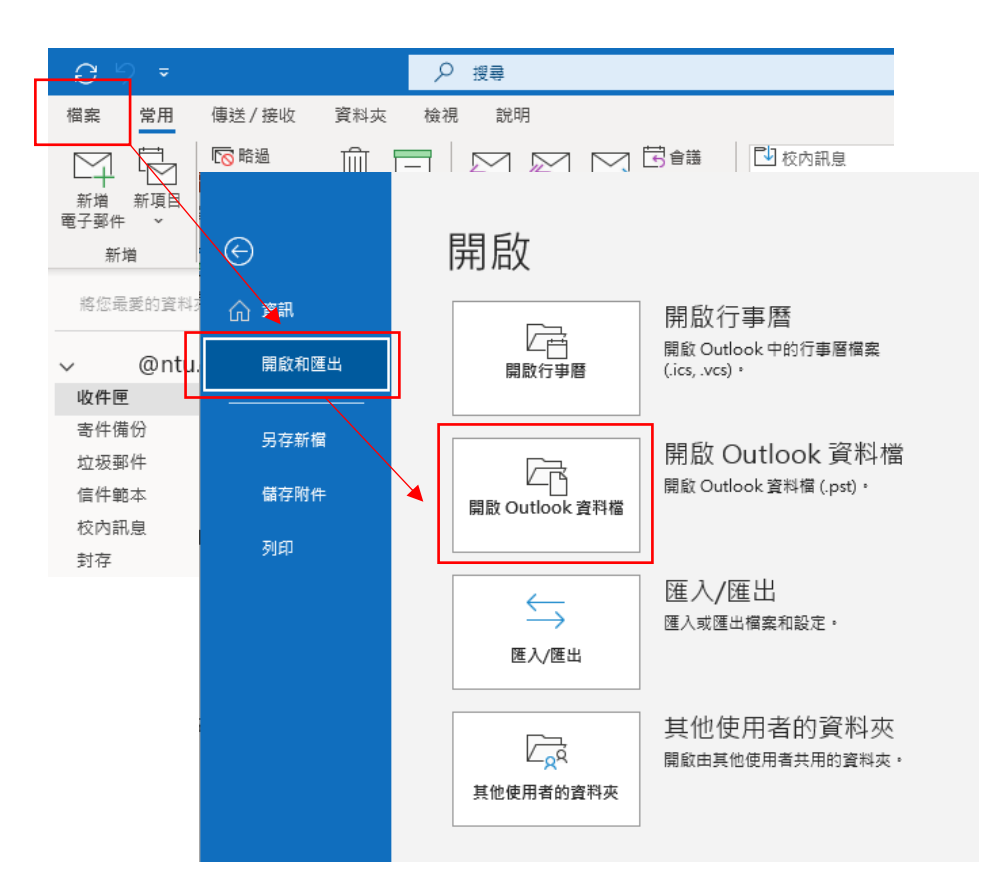

2. 開啟封存檔案。

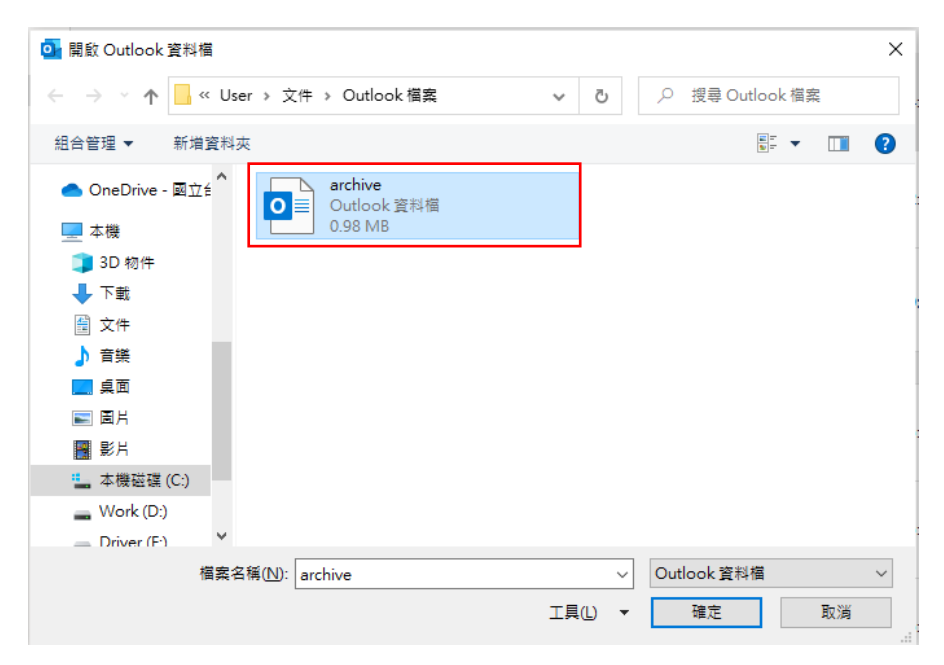

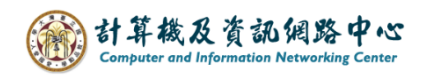

3. 封存資料會出現於左列中, 即完成開啟封存備份。

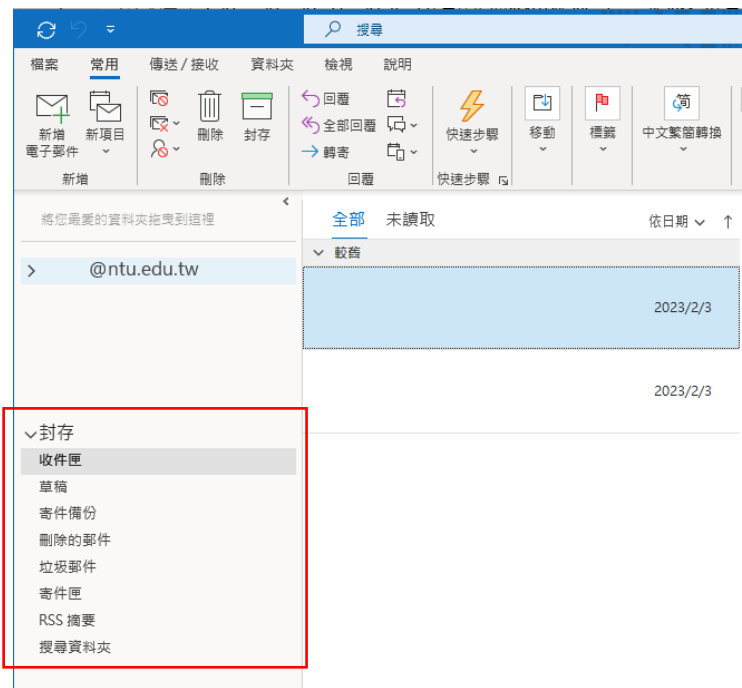

4. 在 NTU 信箱,點選任一資料來或信件,點擊滑鼠左鍵不放, 拖曳至目的位置的資料夾,再放開滑鼠左鍵,即可轉移信件。 若是想將封存的資料夾或信件移出,也可以滑鼠點擊拖曳, 拉回至 NTU 信箱即可。

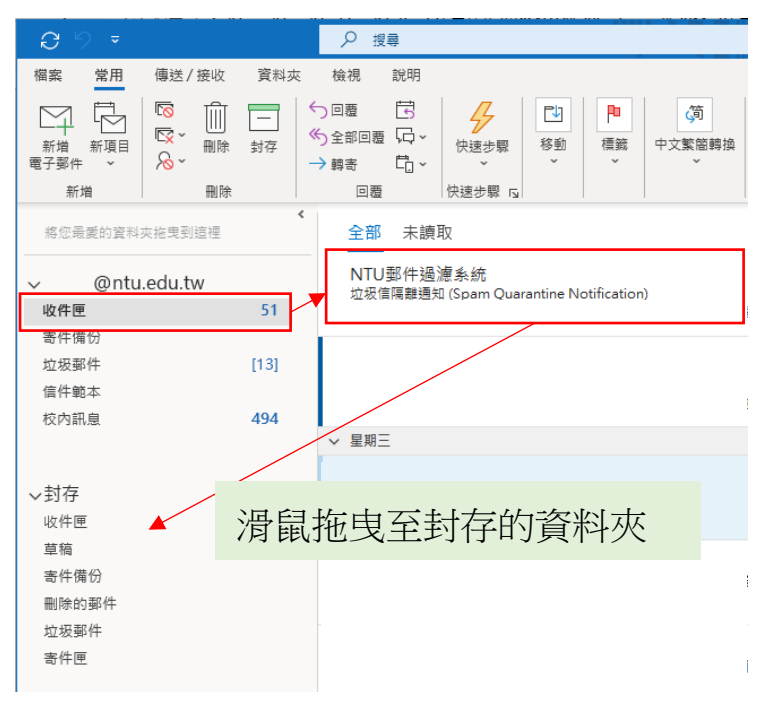

#### 小技巧:

- 封存前,可先清空刪除郵件匣,信件量就會降低,增加封存速度。
- 手動備份可善用滑鼠跟鍵盤快捷鍵搭配。
	- ( 按 ctrl + 滑鼠左鍵點擊, 可一次選取多封信件)
	- (按 shift + 滑鼠左鍵點擊第一封和最末封,可連續選取多封信件)

## 四、關閉封存檔案:

1. 若想關閉封存檔案,對著資料檔,點擊滑鼠右鍵, 選擇【關閉】,即完成。

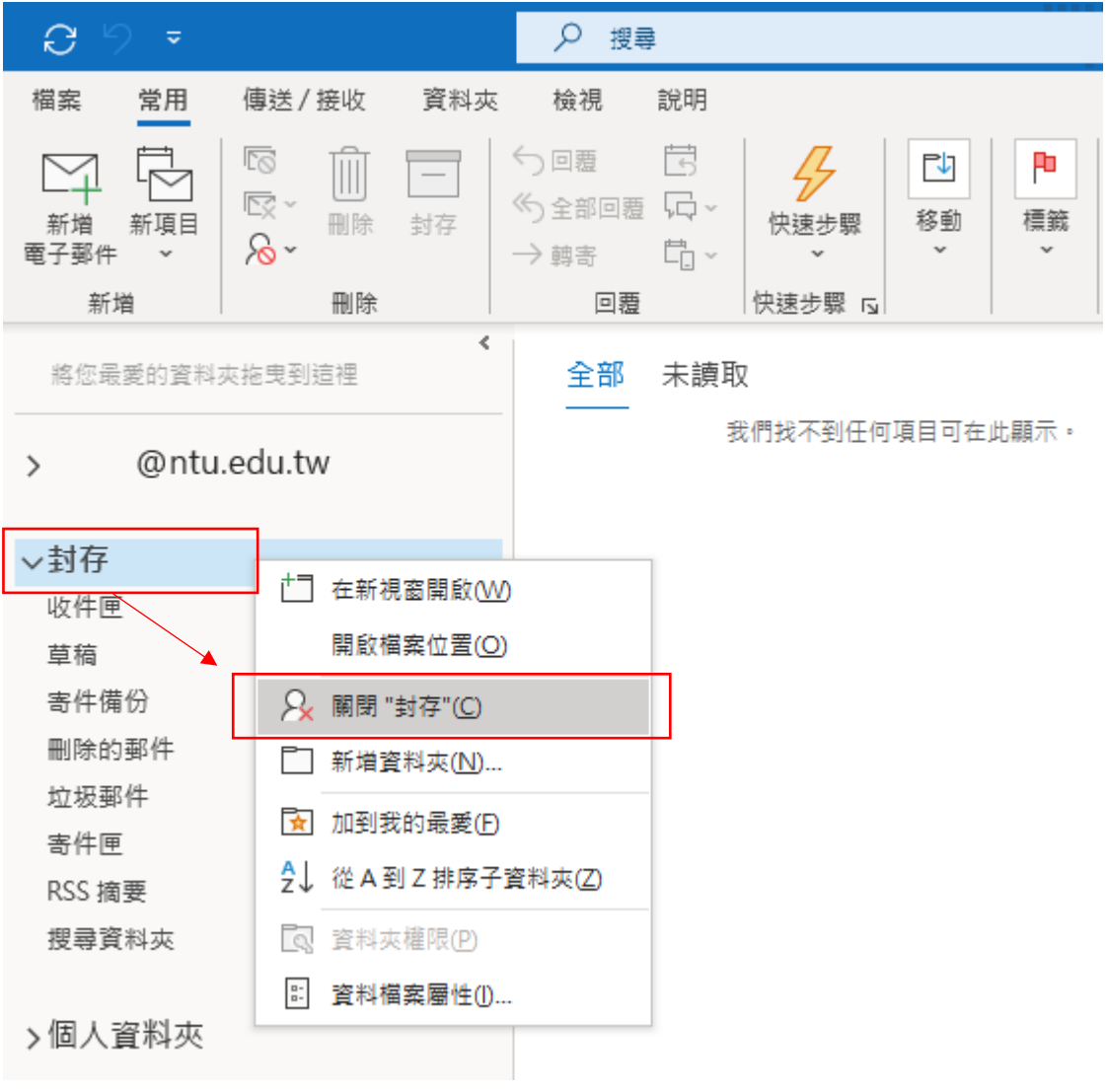